## **Brunata**

ПF

**COLOR** 

F F

n F

m m

# **Brunata Online**

E

**The Contract of the Contract of the Contract** 

n n

# **Indrapportering**

## Vejledning for udgifter og beboerlister

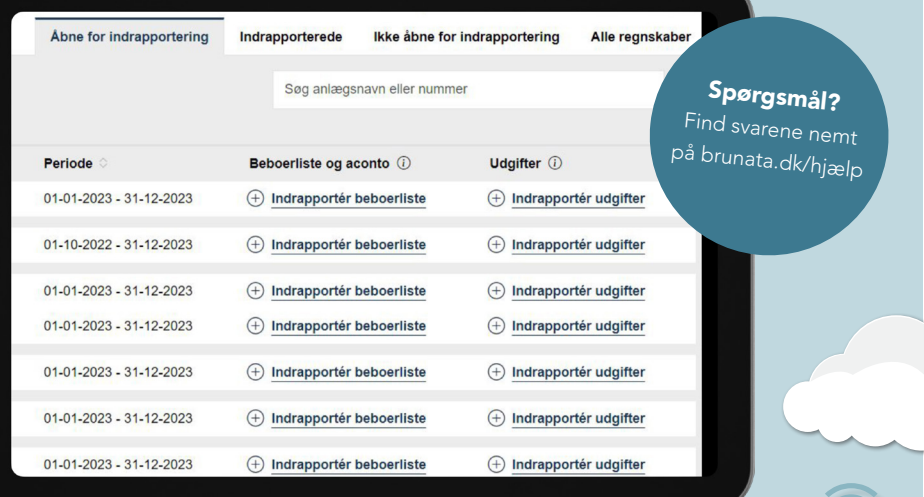

÷,

I.

ł

i.

i.

## **Indhold**

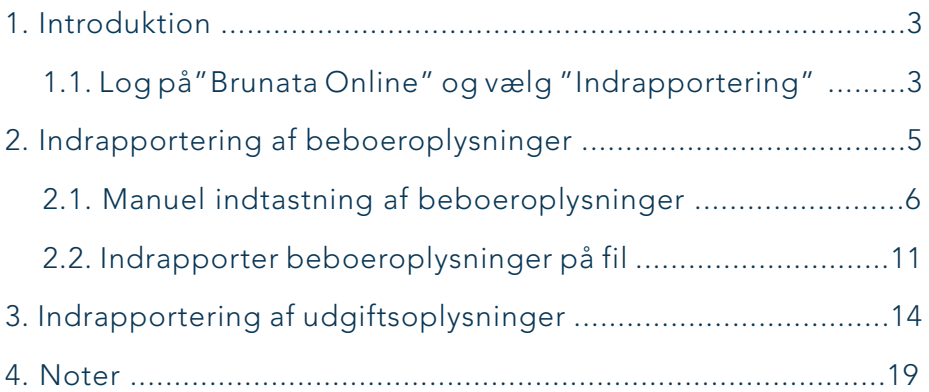

### 1. INTRODUKTION

Du skal indrapportere beboer- og udgiftsoplysninger til dine forbrugsregnskaber i Brunata Online. Denne vejledning viser hvordan.

#### 1.1. LOG PÅ "BRUNATA ONLINE" OG VÆLG "INDRAPPORTERING"

Gå ind på online.brunata.com, klik på knappen LOG IND og indtast dit brugernavn og din adgangskode. Du finder også link til online.brunata.com i menuen på brunata.dk

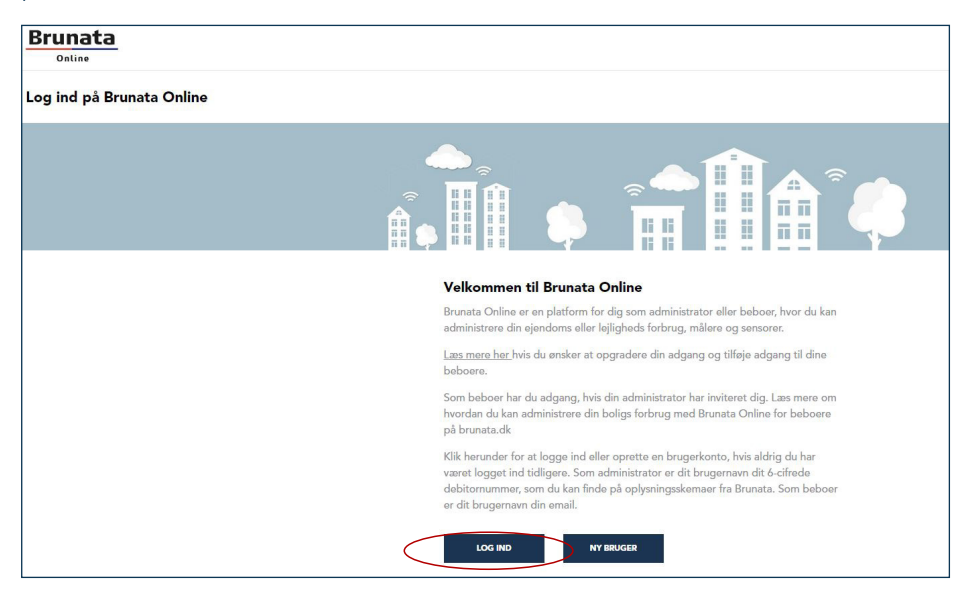

Kan du ikke huske dit brugernavn eller adgangkode, kan du klikke på "Har du glemt din adgangkode?".

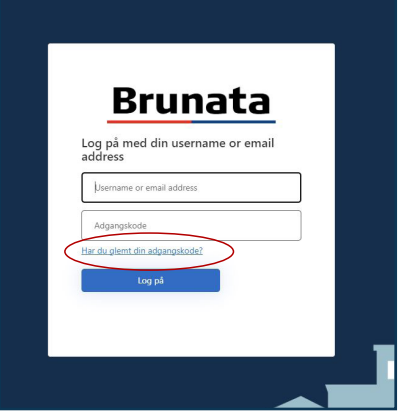

For at få adgang til indrapporteringsmenuen vælges et tilfældigt anlæg på listen, hvor der udarbejdes forbrugsregnskab.

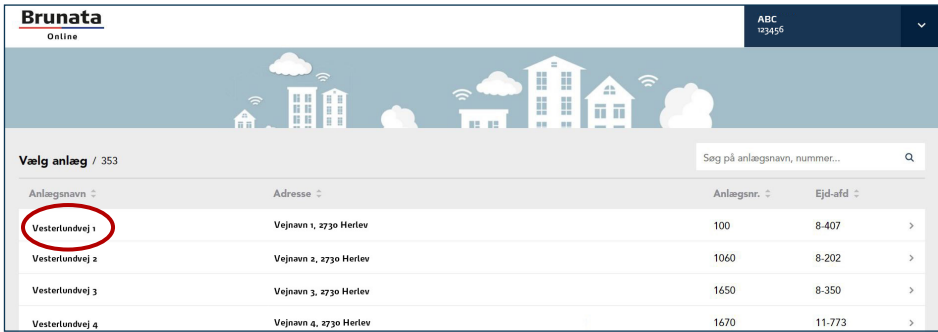

#### Vælg Indrapportering i den venstre menu.

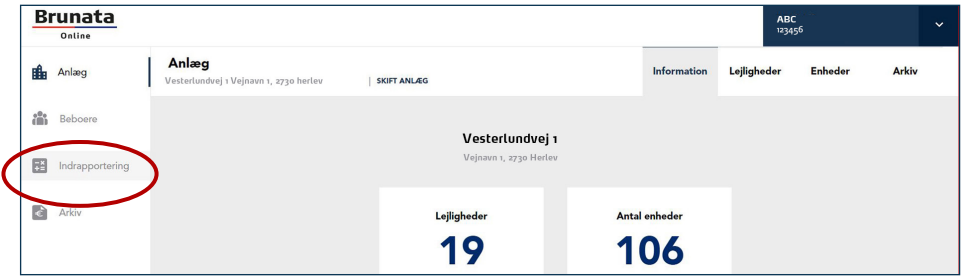

Regnskaber, der er åbne for indrapporteringer, vil være det første du ser. For at se regnskaber, der allerede er indrapporterede, regnskaber der endnu ikke er åbne eller en oversigt over alle regnskaber, kan du skifte mellem fanerne i toppen.

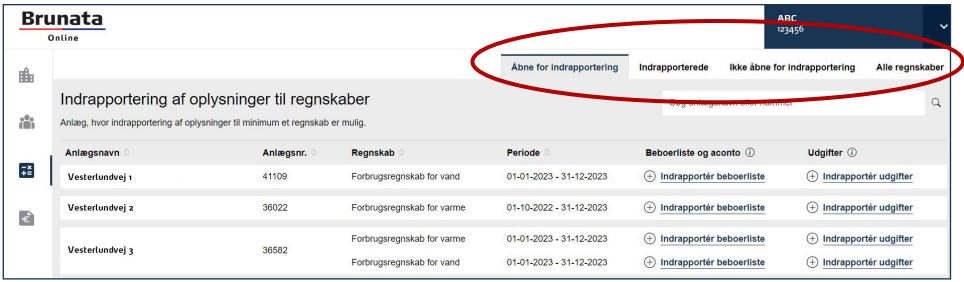

## 2. INDRAPPORTERING AF BEBOEROPLYSNINGER

Hvis du mangler at indrapportere en beboerliste til et regnskab, vil der stå dette ikon foran  $\left(\begin{matrix} + & -\end{matrix}\right)$ . Hvis beboerlisten allerede er indrapporteret, vil der stå dette ikon foran  $\bigcirc$ . Hvis der endnu ikke er åbnet op for indrapportering af beboerlisten, vil dette ikon stå foran $\bigodot$ . Klik på "Indrapportér beboerliste".

I løbet af indrapporteringen finder du disse informationsikoner $\widehat{\mathbf{U}}$  . Ved at klikke på dem, finder du mere information om det pågældende trin i processen.

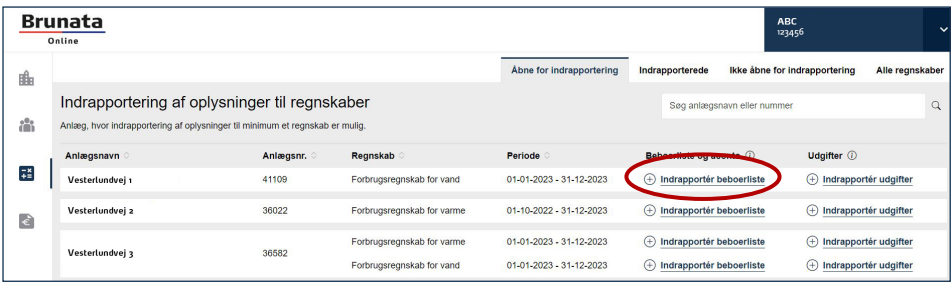

Første gang du klikker på "Indrapportér Beboerliste" skal du vælge imellem enten at taste manuelt eller uploade en fil.

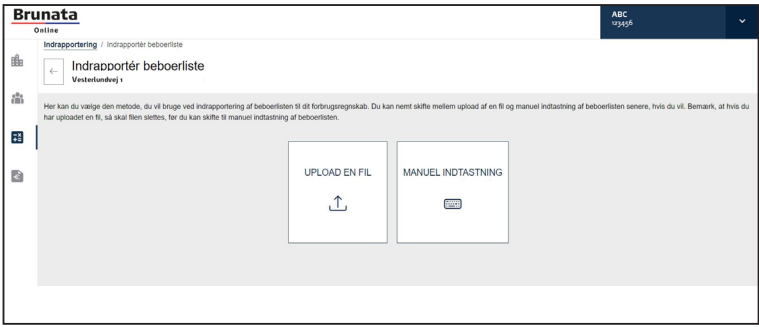

#### 2.1. MANUEL INDTASTNING AF BEBOEROPLYSNINGER

Når du klikker på "Manuel indtastning" kommer du til nedenstående vindue, hvor du kan indtaste beboeroplysninger manuelt.

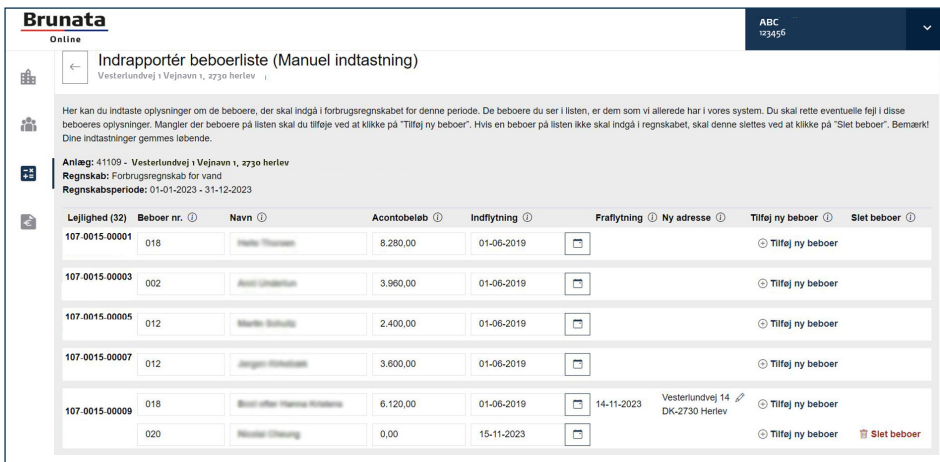

Her vises en liste med de beboeroplysninger, Brunata har på det tidspunkt du åbner listen første gang. Ændringer som foretages andre steder end i beboerlisten, vil ikke kunne ses. Beboerændringer i denne regnskabsperiode skal derfor foretages i beboerlisten.

Acontobeløbet fra sidste regnskab er vist for de enkelte beboere.

Der vises kun beboere, der er inkluderet i dette regnskab. Tidligere beboere og beboere, der først er flyttet ind efter regnskabsperiodens slutning, vil ikke fremgå.

#### Ændring af eksisterende beboer:

Hvis der er ændringer til en eksisterende beboer f.eks. ny indflytningsdato, acontobeløb, beboernummer osv., skal det ændres her. Brug evt. informationsikonerne,  $\binom{n}{k}$  hvis du er i tvivl.

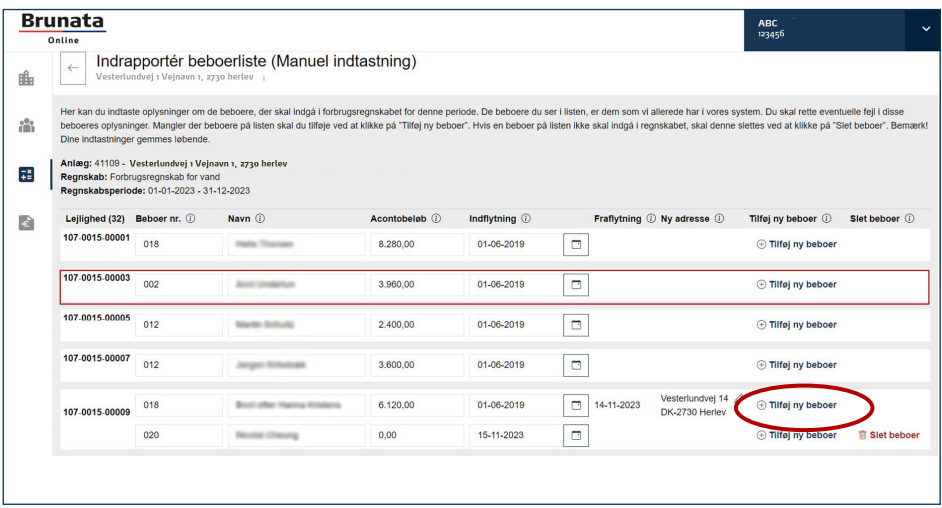

#### Tilføj ny beboer:

Hvis en lejlighed har fået en ny beboer i den pågældende regnskabsperiode eller lejligheden har stået tom i en periode, skal du klikke på "Tilføj ny beboer"(se billede oven for). Det er vigtigt, at du IKKE blot ændrer navnet på den fraflyttede beboer. Der er risiko for brud på GDPR, hvis dette gøres.

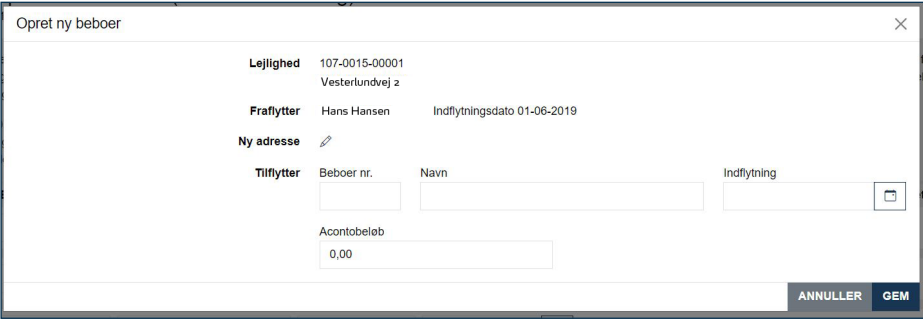

Udfyld navn samt indflytningsdato på den nye beboer. Hvis lejligheden har stået tom i en periode kan du fx skrive "Tomgang" eller "Ledig" i navnet.

Udfyld kun fraflytters nye adresse, hvis du ønsker, at den skal fremgå af beboerens forbrugsregning. Vær opmærksom på, at fraflytningsdato på den tidligere beboer automatisk sættes til dagen før indflytning for den nye beboer.

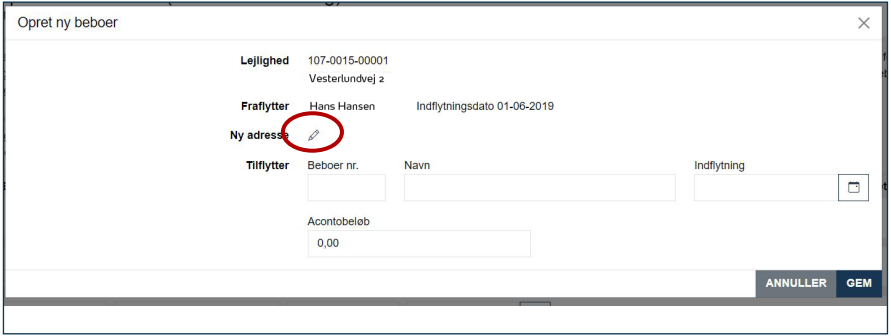

Du kan ikke tilføje en ny beboer med en indflytningsdato, som ligger uden for regnskabsperioden.

Flytninger, som ligger før perioden (og som ved en fejl ikke var medtaget i seneste regnskab), kan i stedet indrapporteres med periodens startdato som indflytningsdato.

Flytninger, som ligger efter regnskabsperiodens slutning, kan indrapporteres i Brunata Online.

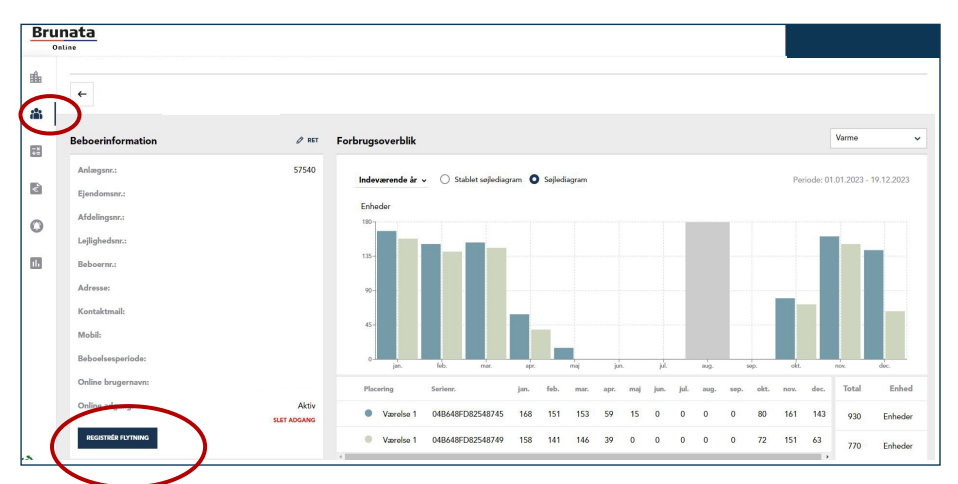

#### Slet beboer:

Hvis der (evt. ved en fejl) fremgår en beboer på listen, som ikke er en del af regnskabet, kan du slette denne ved at klikke på "Slet beboer".

Når en beboer slettes, ændres fraflytningsdatoen på den tidligere beboer automatisk.

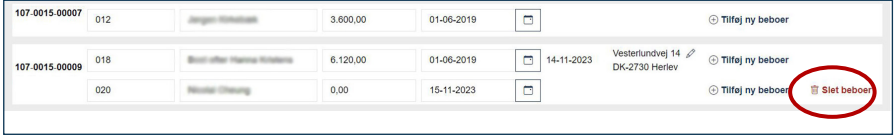

Når du er klar trykker du "GODKEND BEBOERLISTE".

Når du godkender beboerlisten for ét regnskab, så vil du ikke længere kunne rette i beboerne. Acontobeløbene for dette regnskab vil ligeledes være låst. Du vil fortsat kunne indtaste acontobeløb på de øvrige regnskaber (hvis du har flere regnskaber på samme anlæg med samme termin).

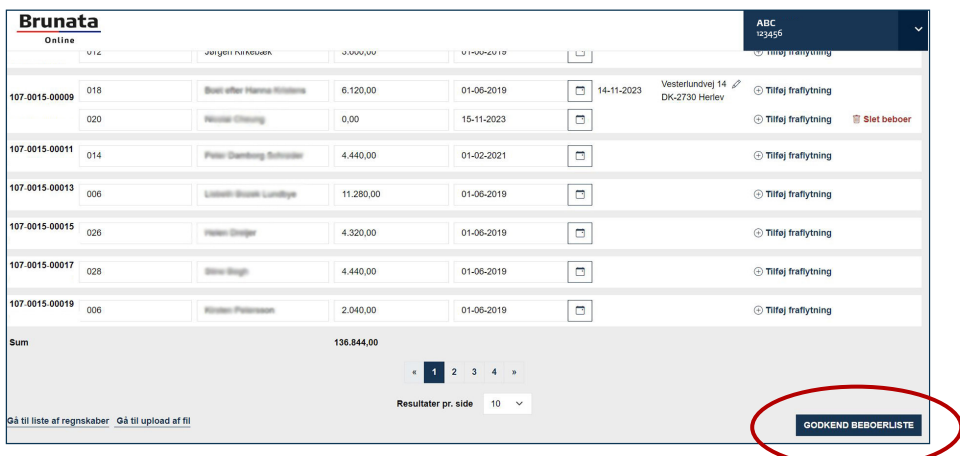

Når du har klikket på "GODKEND BEBOERLISTE" får du en status på, om udgifterne til regnskabet er godkendt eller ej.

Bemærk, hvis der er flere regnskaber, skal de godkendes enkeltvis ved at klikke på 'Godkend' knappen for hvert regnskab.

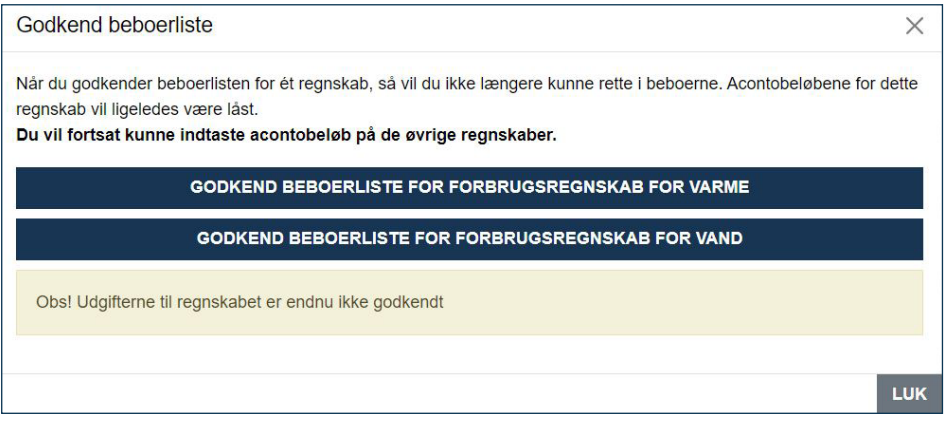

#### 2.2. INDRAPPORTER BEBOEROPLYSNINGER PÅ FIL

Du kan vælge at uploade en fil med beboeroplysningerne i stedet for at indtaste dem manuelt. Du kan benytte filformaterne txt eller csv. Hvis dette ikke er muligt, kan du benytte Excel.

For at sikre, at vi kan indlæse data fra filen, må du meget gerne kontakte os, hvis det er første gang, du som kunde indrapporterer beboeroplysninger til os på en fil. Vi tilpasser vores indlæsningssystem til det format, som du benytter til at indrapportere på dit/dine anlæg. Det er derfor vigtigt, at det ikke ændrer sig fra år til år, uden at vi får besked.

Når du klikker på "Upload fil", kan du enten trække en fil til upload området på siden eller bruge 'Find filer' til at browse/søge efter filer på din computer. Hvis du fortryder og i stedet vil indtaste manuelt, skal du slette evt. uploadede filer og klikke "Gå til manuel indtastning".

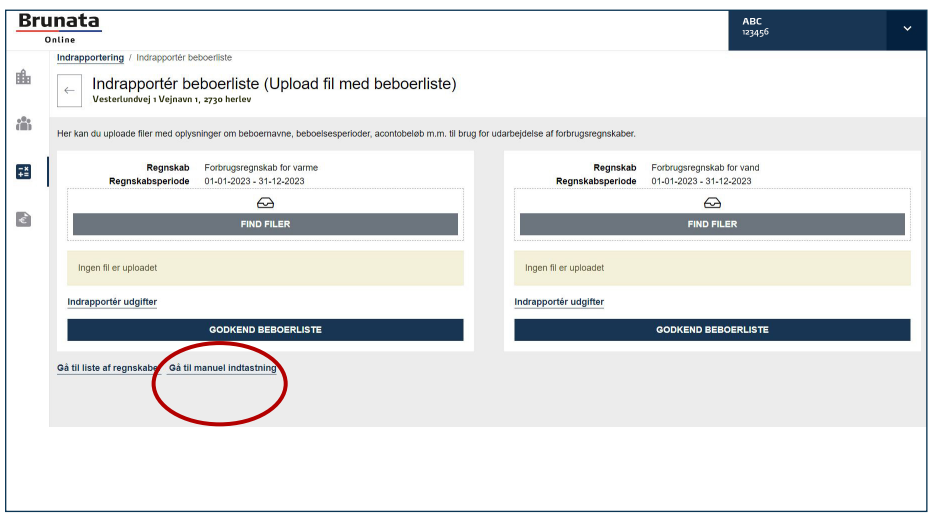

#### Når filen er uploaded ser det således ud. Du kan enten uploade en ny fil, down-

#### loade filen eller slette den.

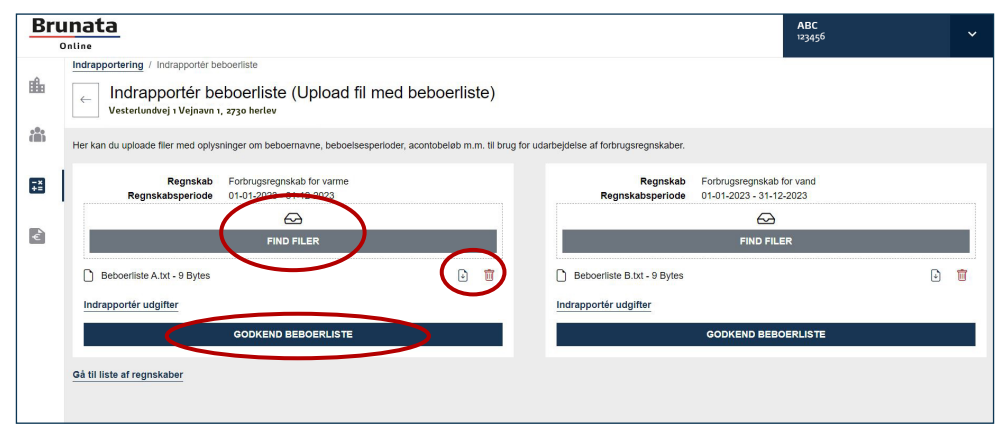

Når du er klar trykker du "GODKEND BEBOERLISTE".

Har du mere end ét regnskab med samme sluttermin, skal du huske at uploade filer på alle regnskaber og godkende dem enkeltvis.

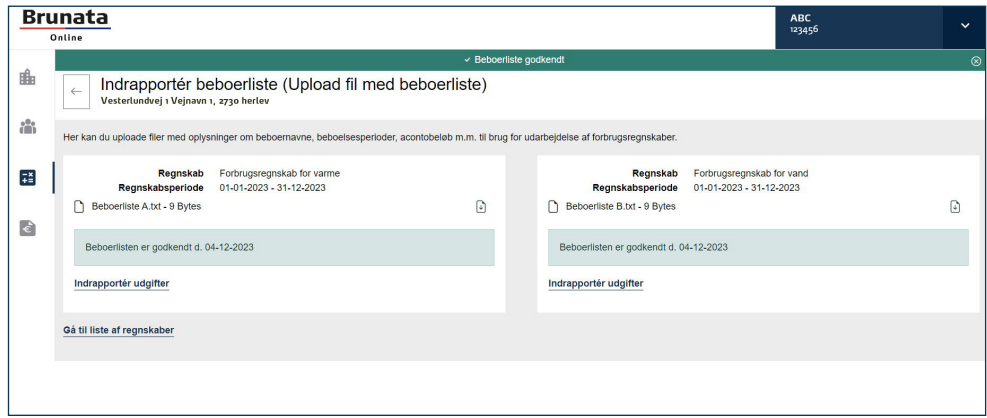

### Når du går tilbage til oversigten over regnskaber vil dette ikon  $\bigcirc$ stå foran beboerlisten og være grønt.

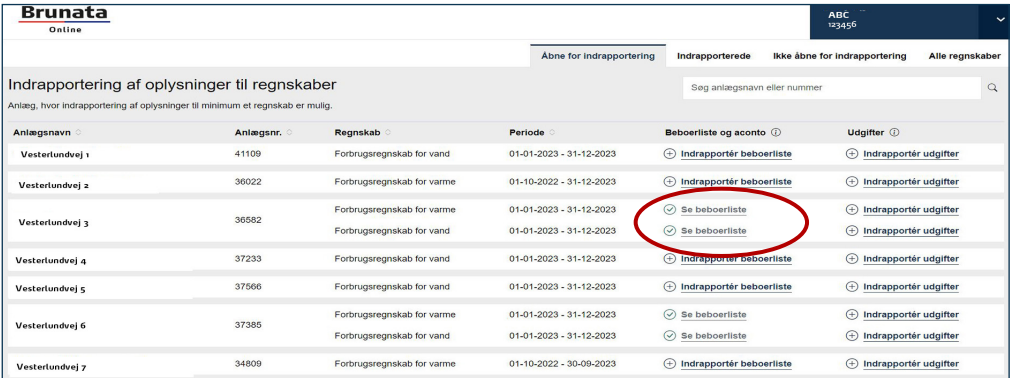

### 3. INDRAPPORTERING AF UDGIFTER

Hvis du mangler at indrapportere udgifter til et regnskab, vil der stå dette ikon foran $\left(\bigoplus$ . Hvis udgifterne allerede er indraporteret vil der stå dette ikon foran $\left(\bigvee\right)$ Hvis der endnu ikke er åbnet op for indrapportering af udgifter, vil dette ikon stå foran $\bigodot$ . Klik på "Indrapportér udgifter".

I løbet af indrapporteringen finder du disse informationsikoner $(i)$ . Ved at klikke på dem, finder du mere information om det pågældende trin i processen.

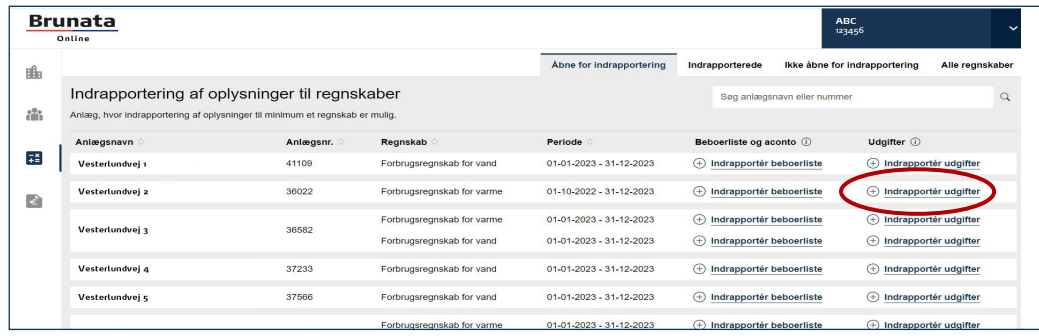

Du er nu inde på siden, hvor du kan indrapportere udgifter og kontrollere andre oplysninger, som vi har om regnskabet, anlægget og dig som administrator.

#### Generel information

Det er vigtigt, du kontrollerer at de allerede udfyldte oplysninger er korrekte.

Ret, hvis der er ændringer, ved at klikke på dette ikon $\mathscr{L}$ 

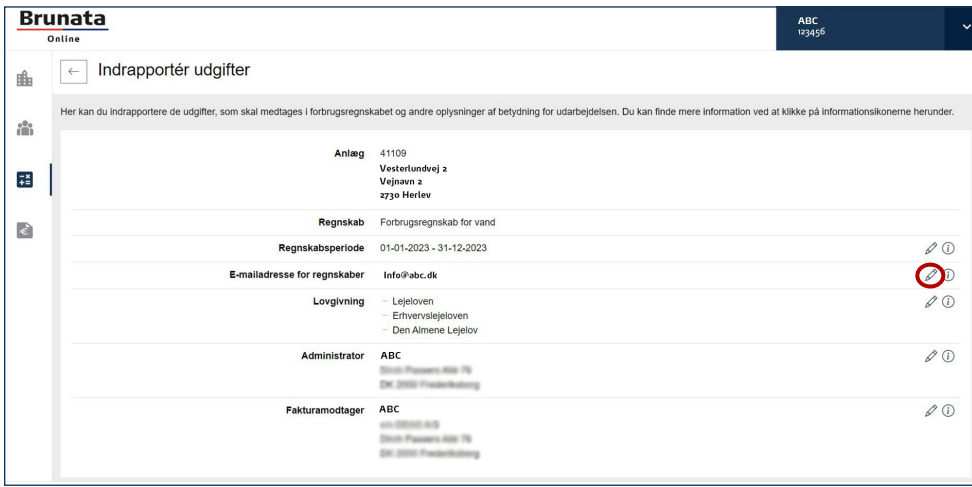

#### Endelig afregning modtaget

"Endelig afregning modtaget" er den dato, hvor du modtog afregningen fra ejendommens forsyningsselsskab. Datoen skal udfyldes, hvis oplysningen skal med på beboerens regning eller hvis den har betydning for udleveringsfrister for regnskabet.

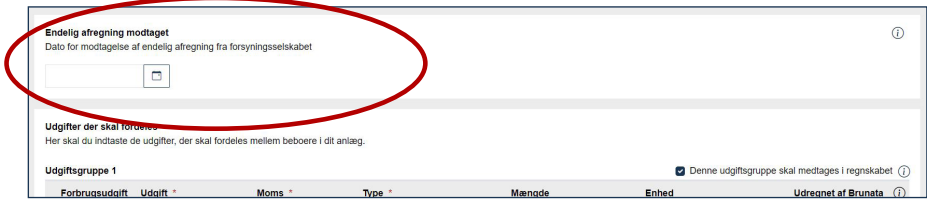

#### Udgifter der skal fordeles

Under "Udgifter der skal fordeles" indtastes de udgifter, der skal fordeles mellem beboerne. For at hjælpe dig viser vi de oplysninger, som vi forventer regnskabet skal indeholde. Dette er ofte baseret på seneste regnskabsperiode.

Du skal indrapportere de nye udgifter og mængder, du ønsker skal med i regnskabet. Hvis der kun skal ændres i beløb, skal du blot udfylde de eksisterende udgiftslinjer.

Hvis du ønsker at tilføje en ny linje til en eksisterende gruppe trykker du på "Tilføj udgiftslinje". Du kan også slette en linje ved at trykke på skraldespanden  $\overline{\mathbb{U}}$ .

Har du ændringer i regnskabets opsætning kan du enten slette eller tilføje grupper. En gruppe indeholder udgiftslinjer inden for samme udgiftskategori. Hvis du skal tilføje en ny gruppe, så trykker du på "Tilføj en ny udgiftsgruppe". "Hvis en eksisterende gruppe skal fjernes fra regnskabet, kan du fjerne markeringen her "Denne udgiftsgruppe skal medtages i regnskabet"."

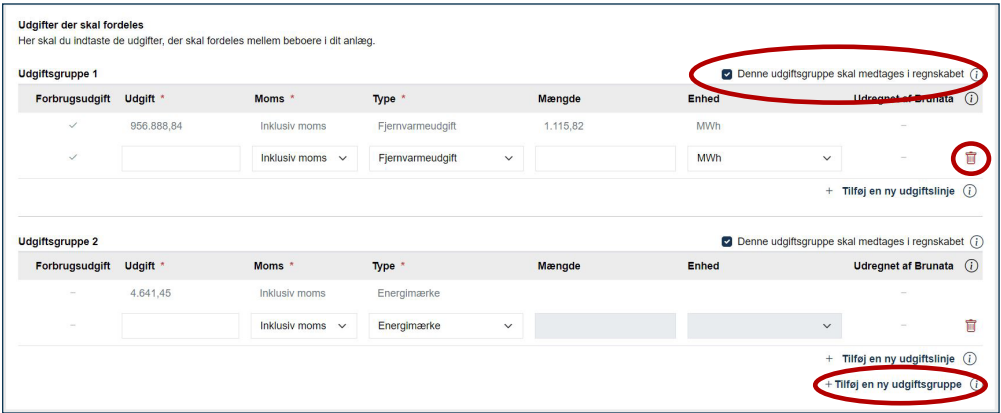

Ovenstående billede er med flere udgiftsgrupper, nedenstående er med 1.

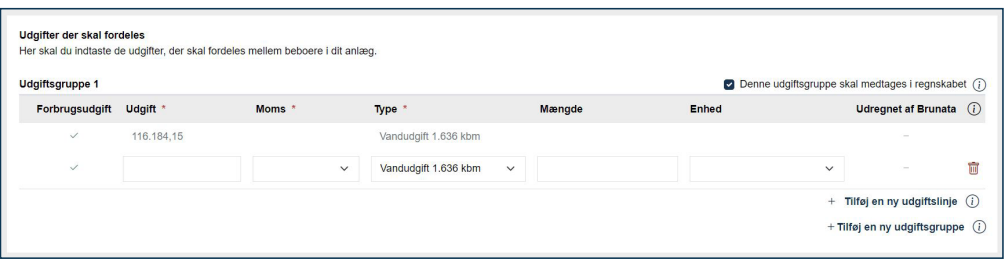

Brunata a/s · Vesterlundvei 14 · 2730 Herlev · 77 77 70 00 · kundeservice@brunata.dk · www.brunata.dk · DA-OB101437/06.12.2023

#### Supplerende information

Udfyld kun supplerende information her, hvis der er relevante bilag eller noget vi skal tage hensyn til i regnskabet. Vi læser først disse beskeder, når vi starter på behandlingen af regnskabet. Har du spørgsmål eller ønsker at komme i kontakt med os, skal du ringe til os eller sende os en e-mail.

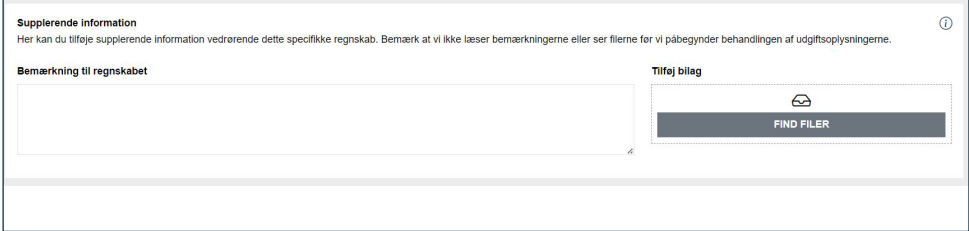

#### Meddelelse til beboer

Såfremt du ønsker at få påført en besked på beboernes regninger, så skal du vælge, om beskeden skal være enslydende for tilbagebetalinger og efterbetalinger, eller om der skal være to forskellige beskeder.

Hvis du havde tekster på regnskabet sidste år, vil de være udfyldt på forhånd, og du kan nøjes med at foretage eventuelle ændringer.

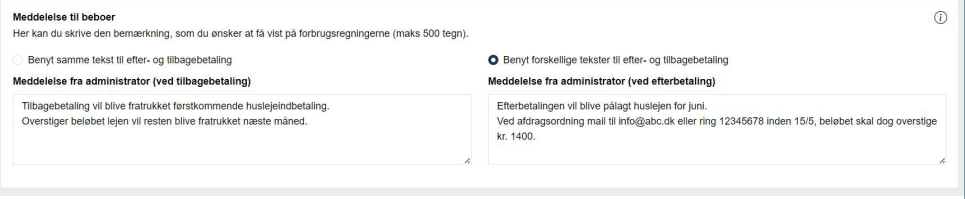

#### Kontaktperson

Udfyld dine kontaktinformationer under "Kontaktperson", så vi kan kontakte dig, hvis vi har spørgsmål til det indrapporterede.

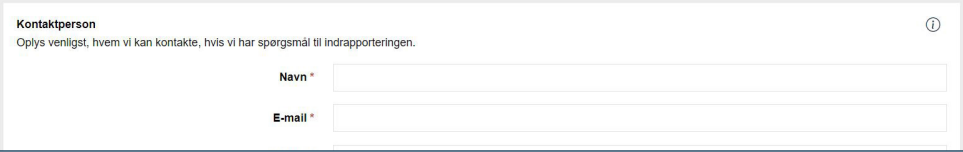

#### Nulstil felter

Hvis du ønsker at starte forfra med indrapportering af udgiftsgrupper og udgiftslinjer kan du trykke på "NULSTIL UDGIFTSLINJER". Når du trykker her, slettes alle udgiftlinjerne og erstattes med den information vi har i vores system.

#### Gem kladde

Du skal trykke "GEM KLADDE" i bunden, hvis du vil vende tilbage og færdiggøre din indrapportering senere.

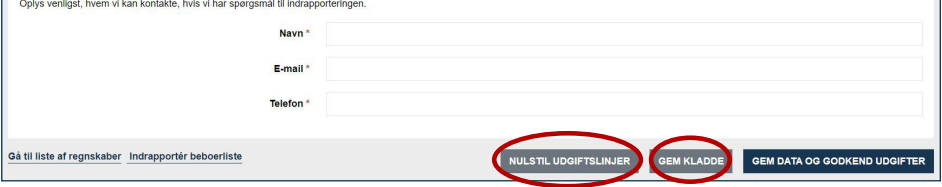

#### Godkend

Når du er klar, trykker du på "GEM DATA OG GODKEND UDGIFTER".

Når du har godkendt udgifterne, kan du ikke længere rette i data.

Du får en status på, om beboerlisten til regnskabet er godkendt eller ej.

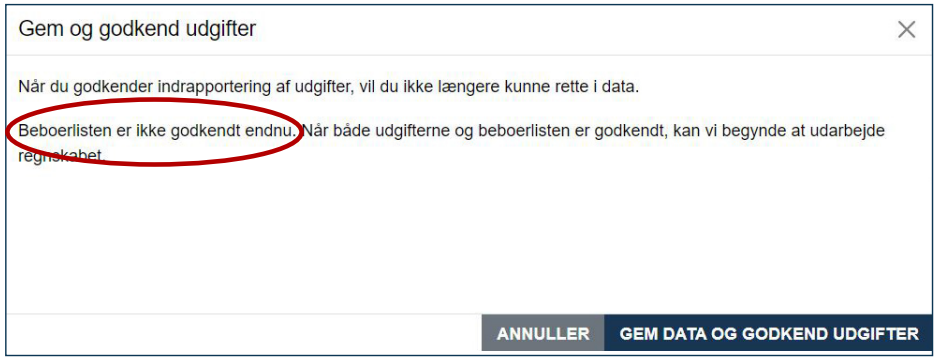

## 4. NOTER

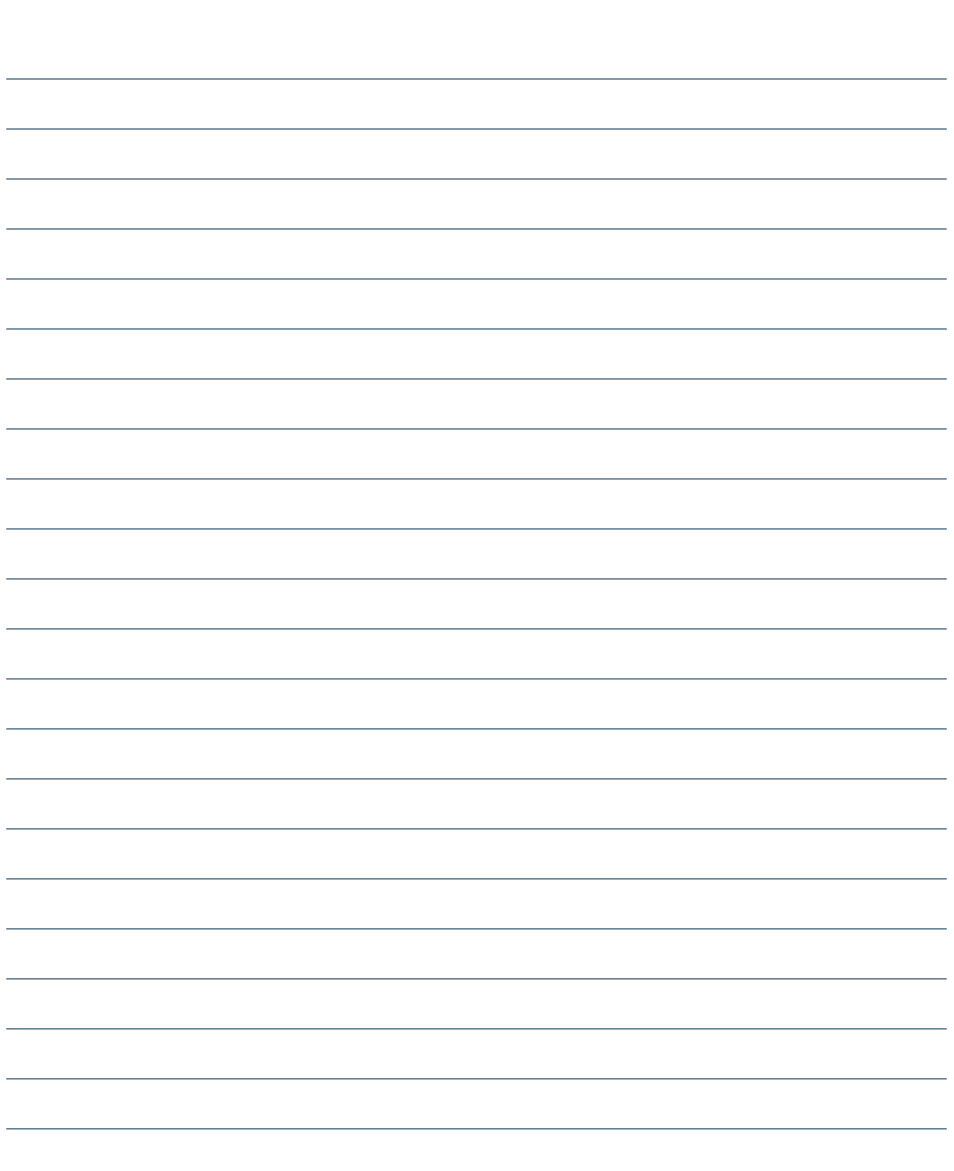